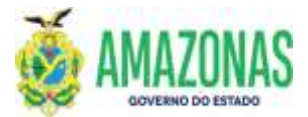

## INSTRUÇÕES PARA USUÁRIO DO SISTEMA DE ADMINISTRAÇÃO FINANCEIRA INTEGRADA - AFI

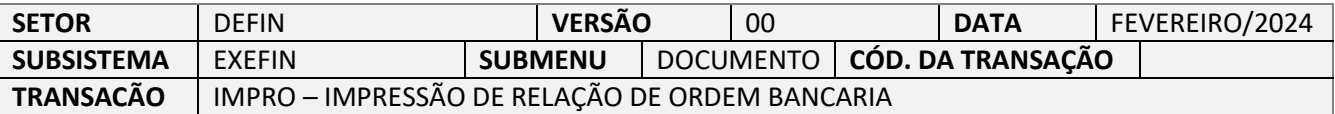

- 1. OBJETIVO: É gerar a impressão do documento Relação de Ordem Bancária RO já criado no sistema AFI, contendo a listagem das ordens bancárias geradas a partir da transação EXEPD;
- 2. Usuários: Destina-se aos usuários com perfil para acesso a transação IMPRO.
- 3. Operacionalização:

3.1. A partir do menu **EXEFIN** do sistema AFI, submenu **IMPRESSÃO**: deve-se selecionar a transação IMP**RO**.

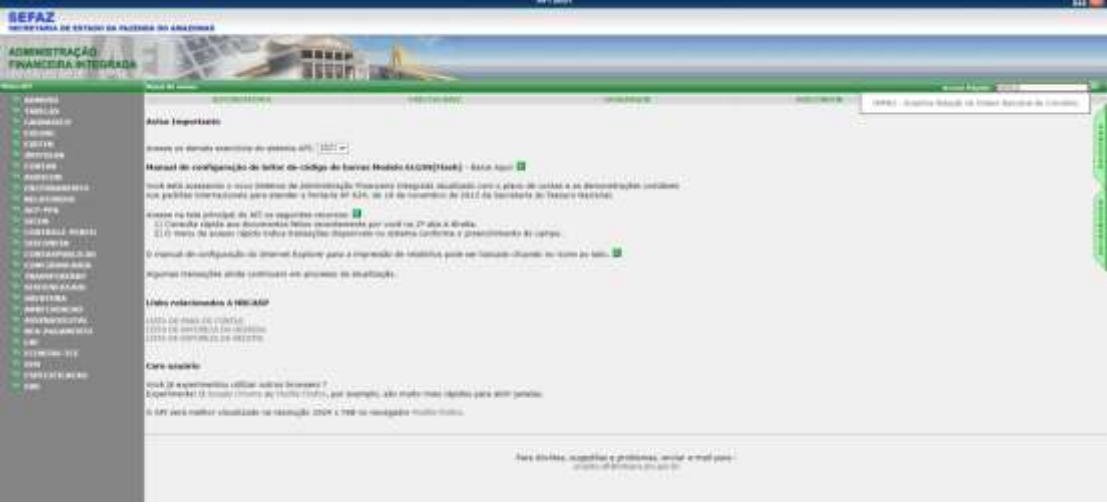

3.2. Após seleção da transação IMPRO, abrir-se-á a página de preenchimento da IMPRO; selecionar UG Financeira, Gestão Financeira, UG Favorecida, Gestão Favorecida, Domicilio Bancário e clicar no botão **Proc**, ao lado do botão **Impri**.

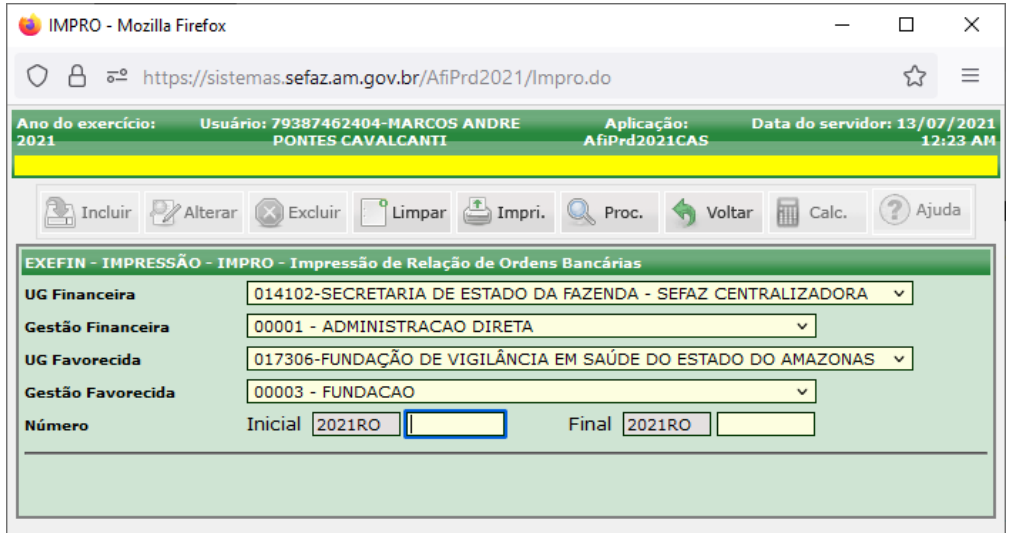

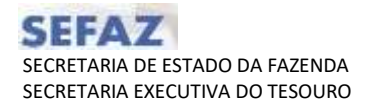

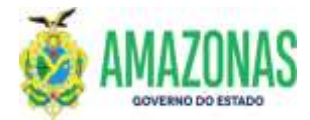

## INSTRUÇÕES PARA USUÁRIO DO SISTEMA DE ADMINISTRAÇÃO FINANCEIRA INTEGRADA - AFI

3.3. Serão exibidas as Relações de Ordens Bancárias geradas e os dados serão carregados como no exemplo abaixo; para imprimir a RO, basta clicar no botão imprimir.

Para ser impresso com assinaturas é necessário marcar a caixa de opção ao lado da quantidade de assinaturas;

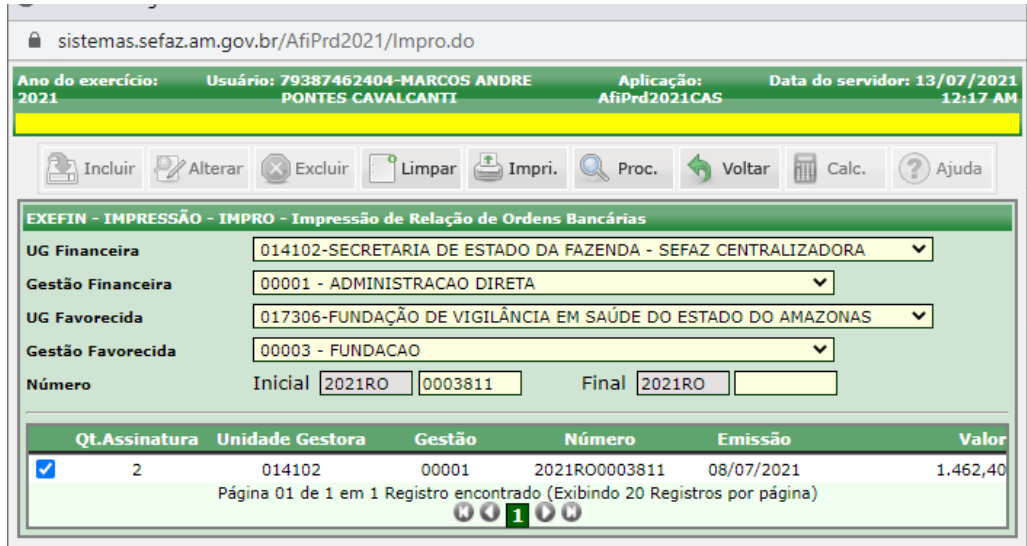

3.4. Segue exemplo da impressão de uma Relação de Ordem Bancária – RO, basta observar a lateral da figura para ver a exibição da assinatura.

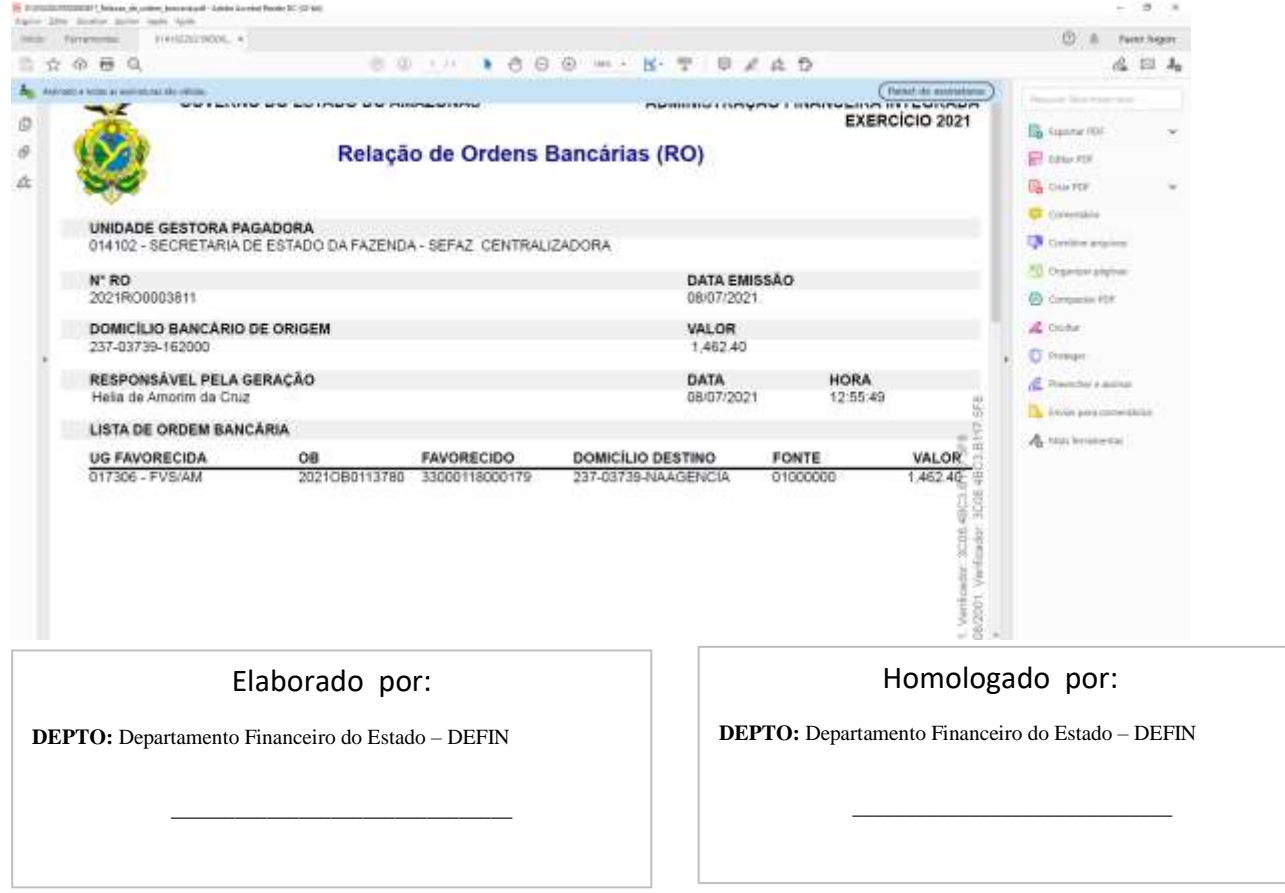